# **How to Print a Monmouth County Pay Stub**

# **Accessing Self Service**

**Self Service** is accessible via both the Monmouth County Intranet and website.

On the County Intranet home page, a button to **Self Service** displays on the Left beneath "Important Links".

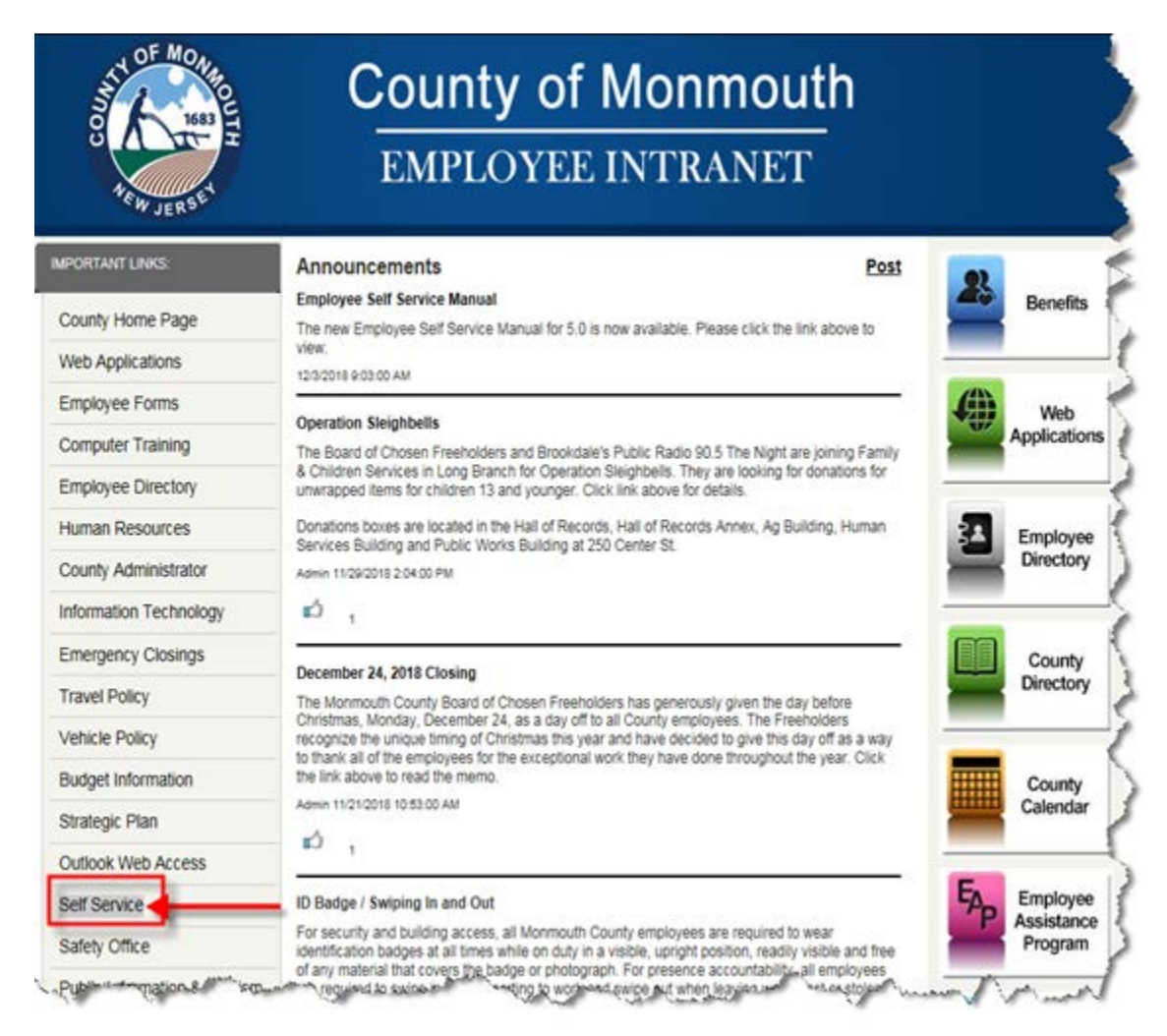

On the County website home page, **Self Service** is accessible from the **CONTACT US** button on the header navigation bar. The link to **Self Service** is on the **Employee Services** page.

- 1. Open your web browser.
- 2. Navigate to [www.visitmonmouth.com](http://www.visitmonmouth.com/)
- 3. Mouse over **CONTACT US**.
	- A menu will display.
- 4. Click **Employee Services**.
	- A new page will display.

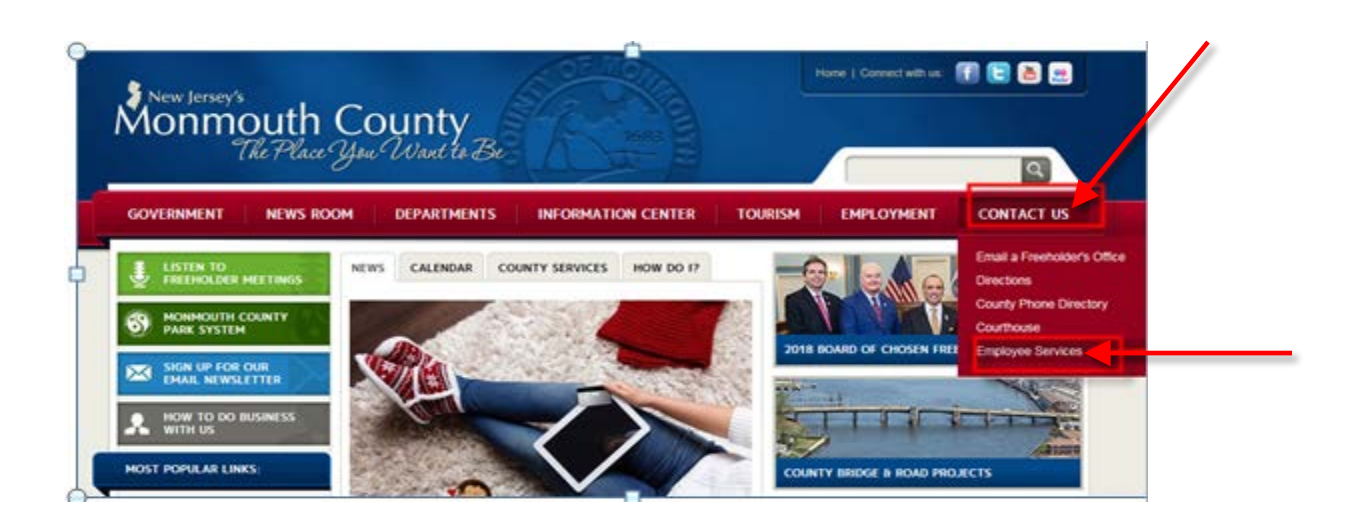

#### 5. Click *Employee Self Service*

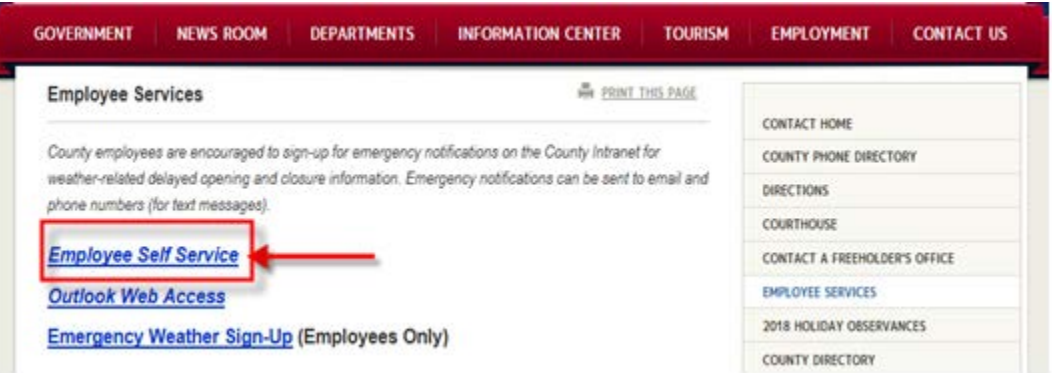

If you are a County employee and do not have a County issued computer, kiosks are available at your work locations. Self Service is accessible using any computer with internet access. You can also access Self Service from home if you have access to the internet.

Please address your respective Help Desk if you have any questions about logging into Self Service. Your Timekeeper will assist you or get you the assistance you require from the correct resource.

# **Logging into Self Service (if familiar with logging in, skip to Page 5)**

At the *Welcome to Monmouth County Self Service* screen, enter your Active Directory (AD) Login (your username) and your password. Select your domain from the drop down menu, and click *Log In*.

1. Enter your **AD Login** (this is the **username** you use to log into your computer).

**NOTE**: Mixed case is not permitted. Enter **all lowercase or all uppercase letters**.

- 2. Enter your **AD password** (this is the **password** you use to log into your computer). **At this time, passwords cannot be more than 16 characters**.
- 3. Select the correct **Domain** from the drop down menu.
- 4. Click **Log In.**

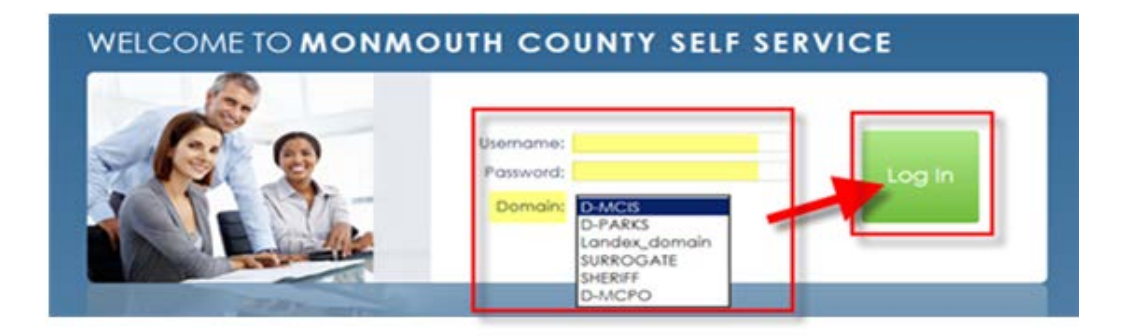

# **AD Login Name**

The **AD login** name convention varies by the selected domain name. If you do not have seven characters in your last name, enter your full last name.

Examples are displayed using the names Jane Smith (a name with *less* than seven characters in the last name) and John Monmouth (a name with *more* than seven characters in the last name).

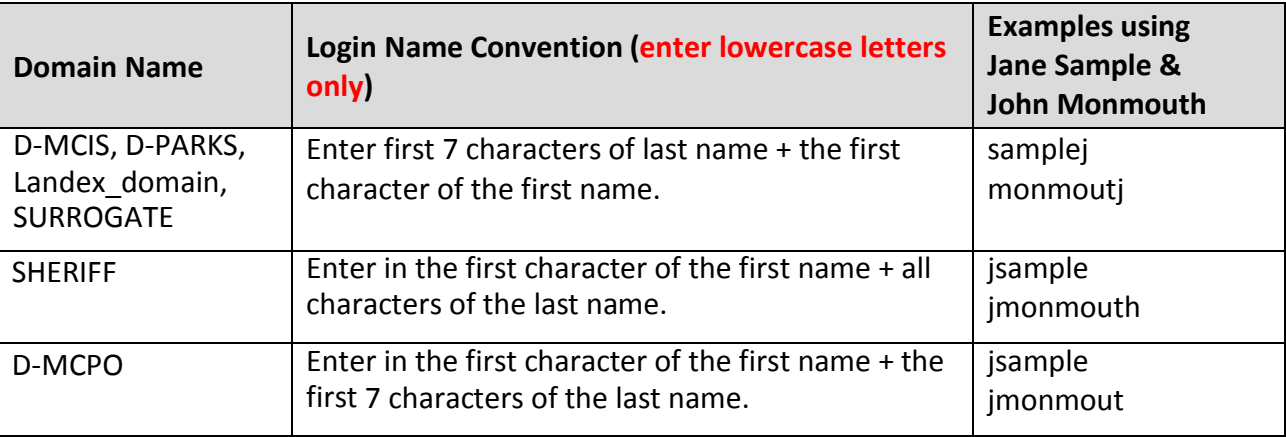

**NOTE**: There will be exceptions to the Login name convention for all Domains.

## **AD Password**

If you have never logged into a County computer or County email, your password will be the first character of your first name in UPPERCASE + the first 3 characters of your last name in lowercase + current year. The passwords are case specific.

**EXAMPLE**: John Monmouth with an ID of 123456 would be **Jmou2020**

#### **Error Messages**

If you receive the following Error Message:

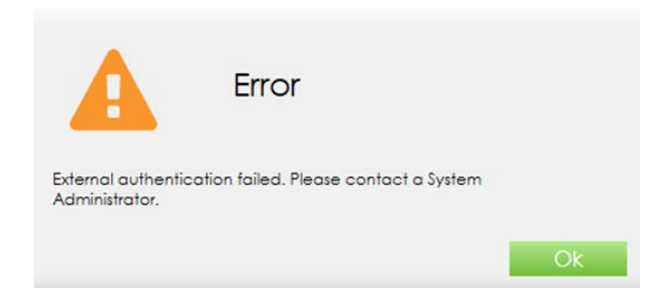

Check the following:

- 1. There are no mixed characters in the user name field (all uppercase or all lowercase only),
- 2. You are using your AD login, password and domain,
- 3. You password is no more than 16 characters.

### **Pop-Up Blocker Settings**

You may need to adjust your Pop-Up Blocker settings when you log into Self Service for the first time. A Pop-Up blocked message and/or an icon with a roll over note in yellow may display.

1. Click the message or **icon**. A window displays. **Continue blocking** is selected.

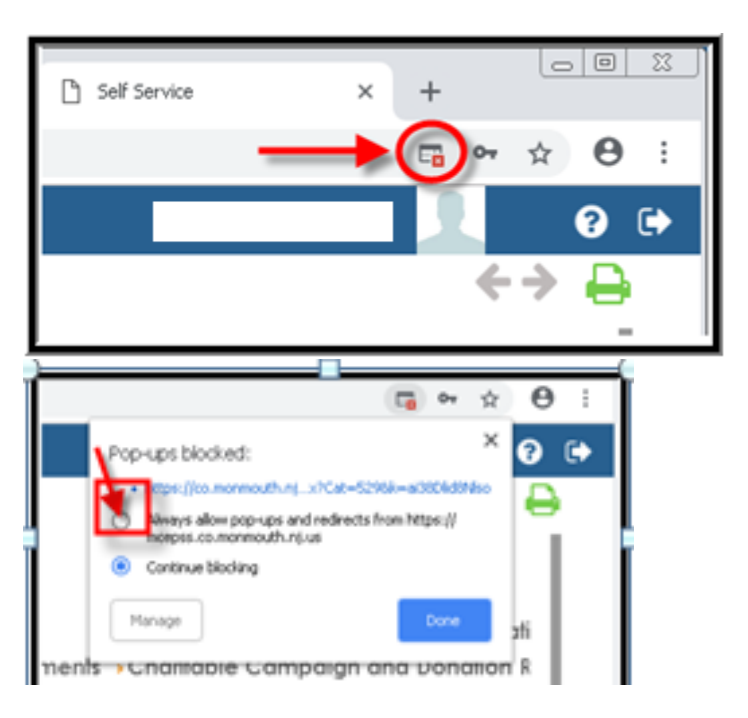

- 2. Select **Always allow pop-ups and redirects from [https://mcepss.co.monmouth.nj.us.](https://mcepss.co.monmouth.nj.us/)**
- 3. Click **Done**.

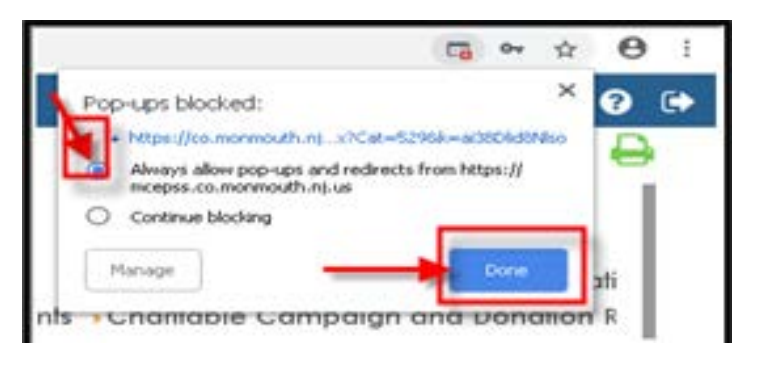

4. Once the Pop-Up Blocker is off, you can click on any of the links.

### **Self Service Home Page**

1. Click on **Deposit Stub Report.**

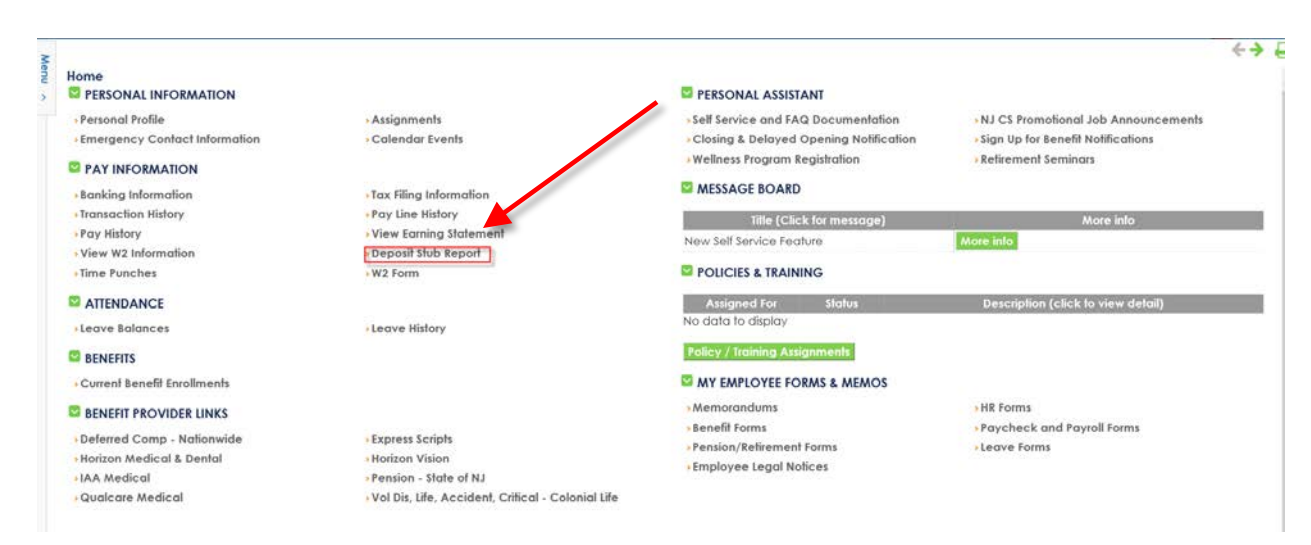

2. Click on **Search Icon**.

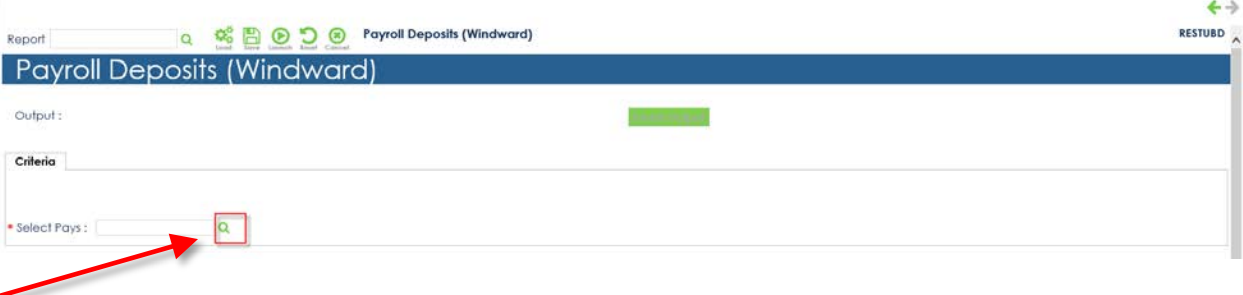

3. For each pay date stub to be printed, select the **Pay Date**, and then click the **Green Arrow**.

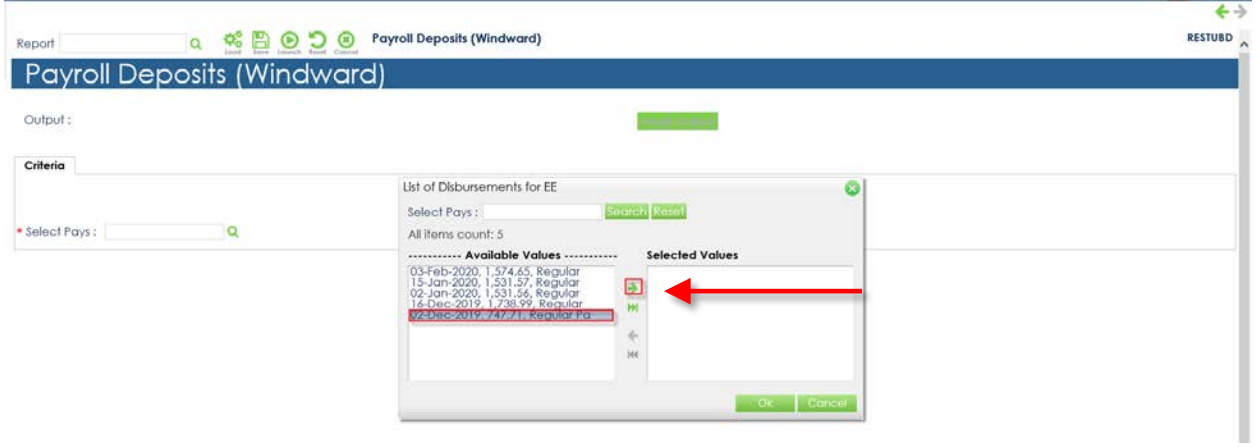

4. Pay date(s) will appear in the **Selected Values** window.

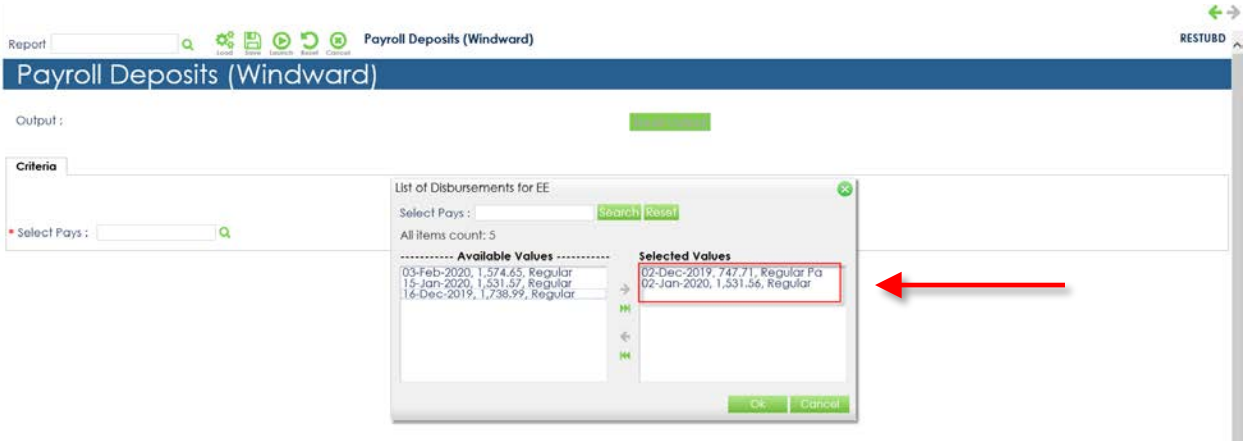

5. Click **OK**.

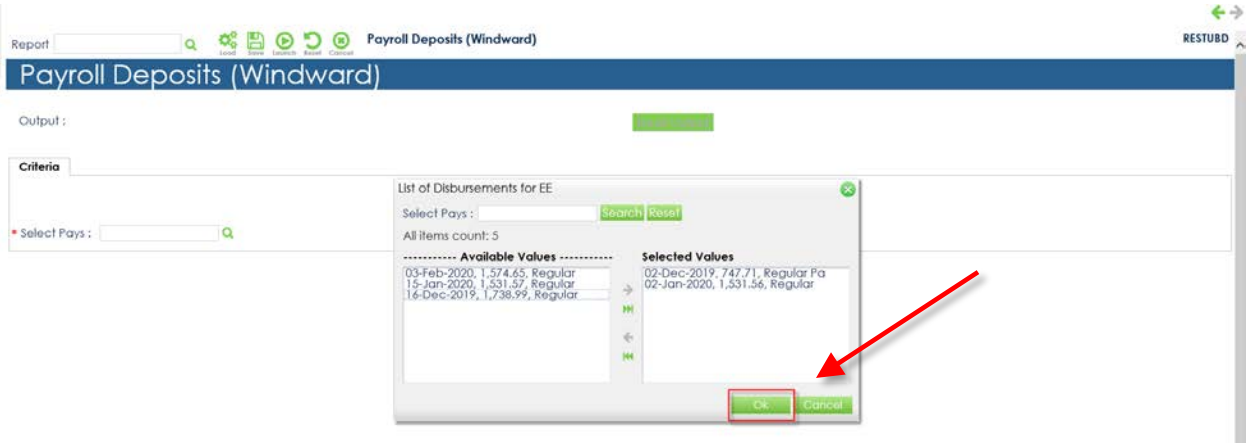

6. Click **Launch**.

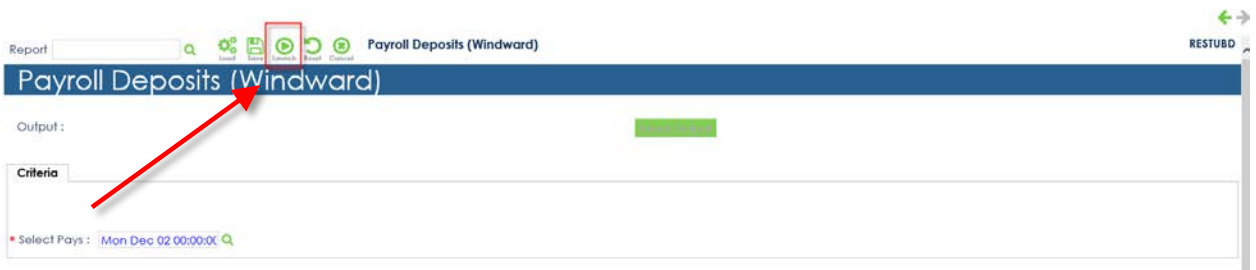

**NOTE**: The Initializing window will change to **Preparing Report** and display the report run time in increments of 5 seconds until your report is finished running.

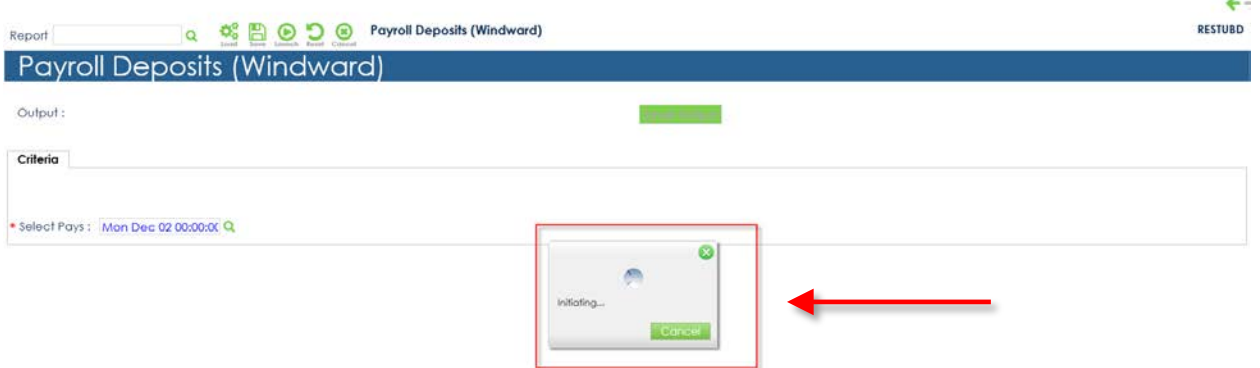

7. A new tab will open in the browser. **Open** appears at the bottom of your screen in the new browser. Click **Open.** If you selected multiple pay stubs, they will all show on the same PDF.

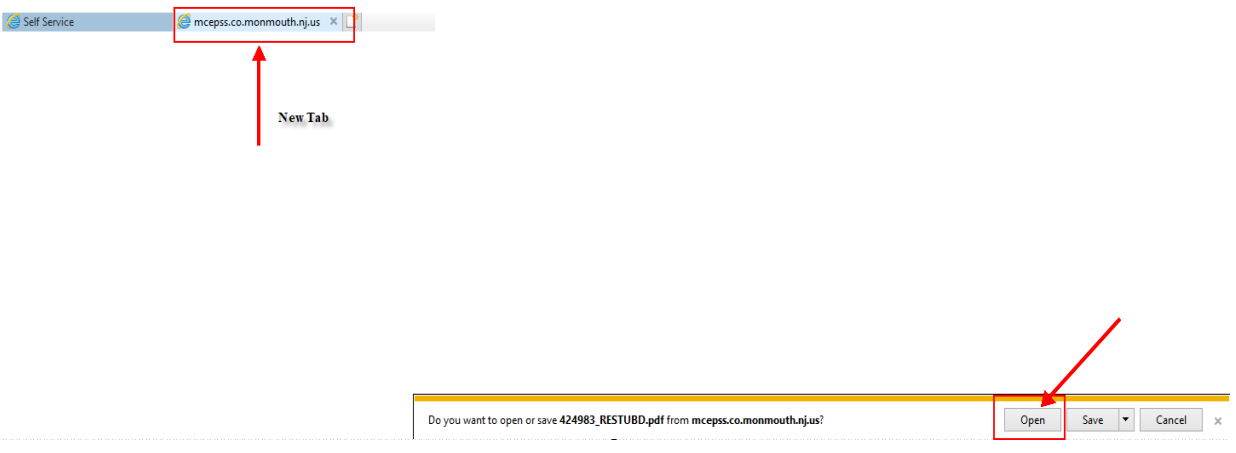

8. An Internet Explorer Security Pop-up **may** appear the first time you attempt to print a pay stub. Click **Allow**.

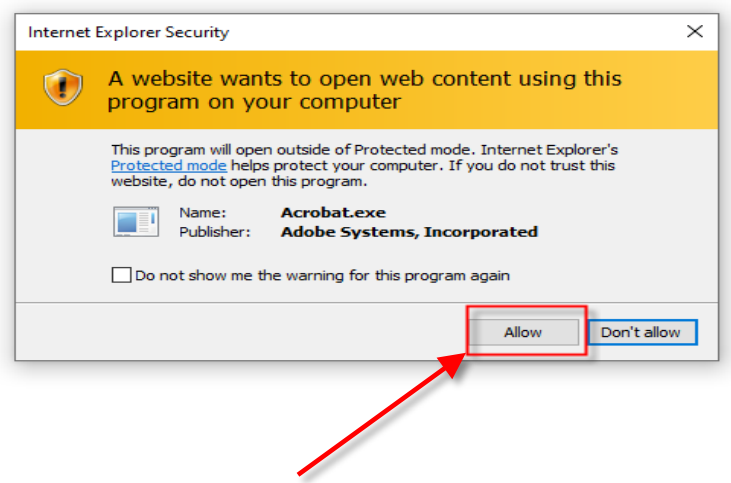

9. The pay stub PDF will open is a separate window. Click the **Printer Button** at top of screen.

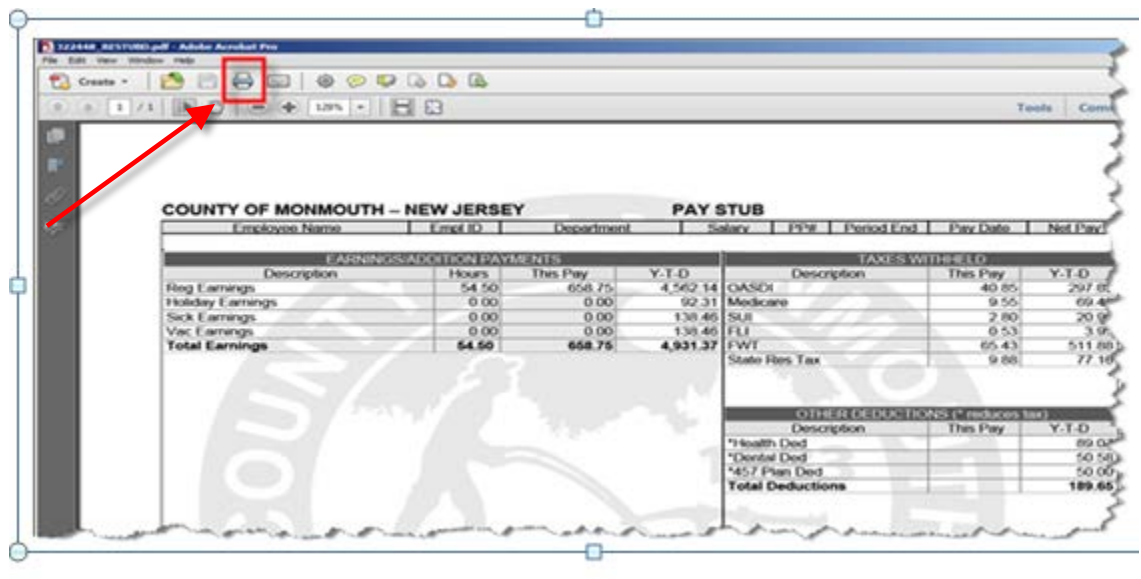

10. Click the **Down Arrow** by **Printer** and select the printer that will print the pay stub.

#### 11. Click **Print**.

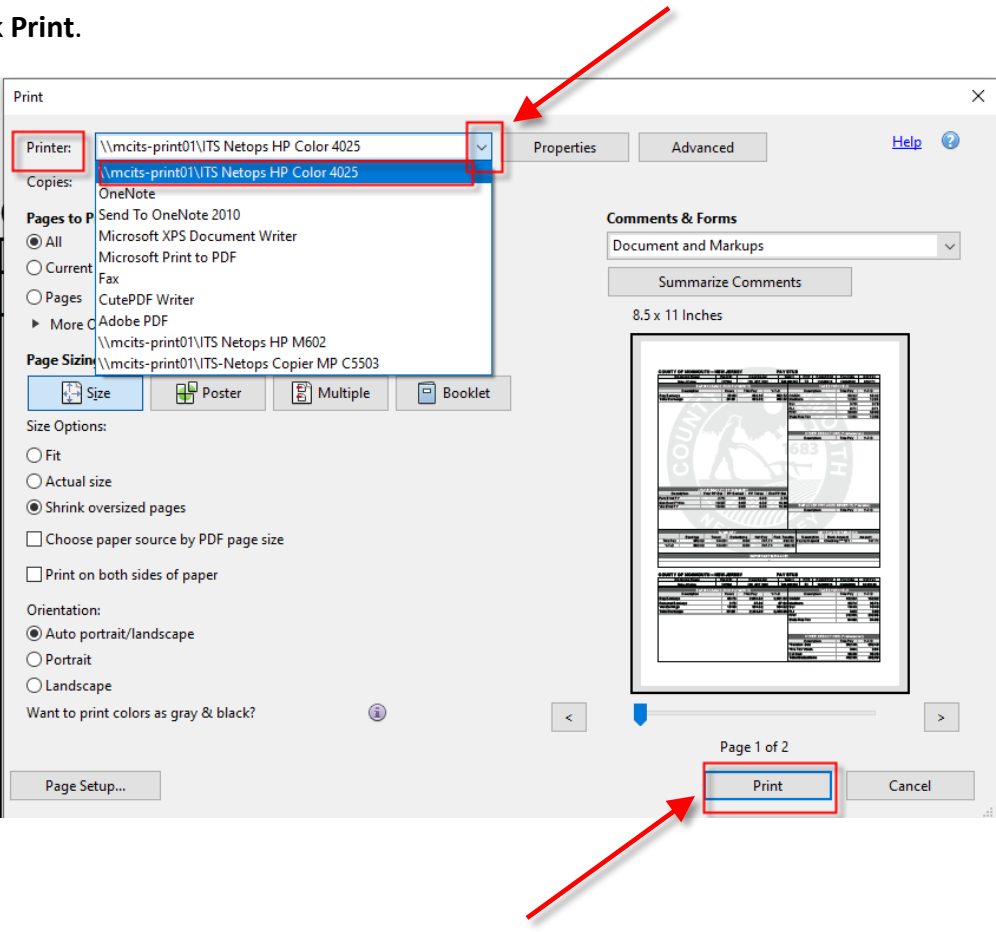

12. Click **X** to **Close** the pay stub PDF.

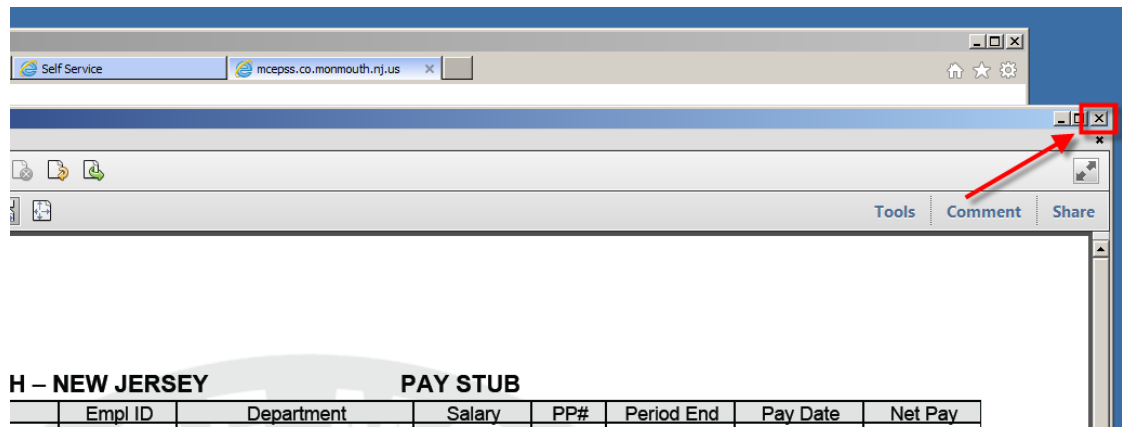

13. If Adobe Acrobat does not automatically close when you close the pay stub PDF, Click **X** to **Close** Adobe Acrobat.

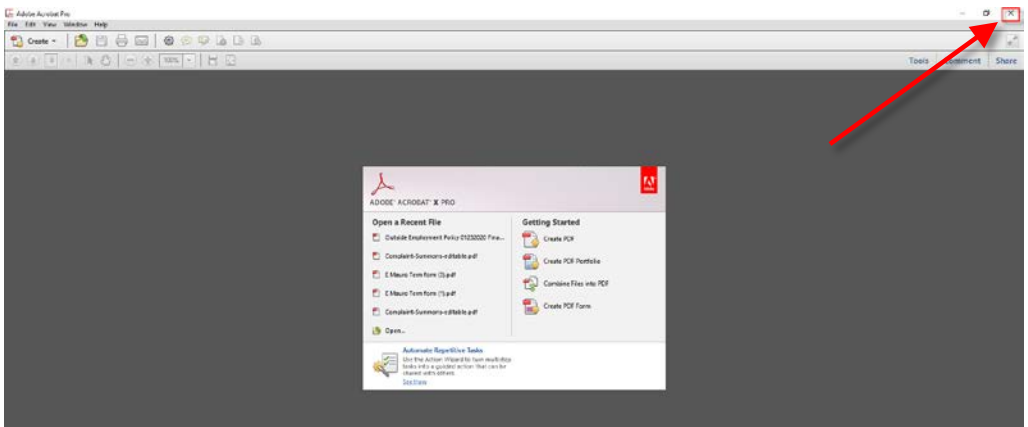

14. Click **Self Service.** This will bring you back to the Payroll Deposits screen where you have several options.

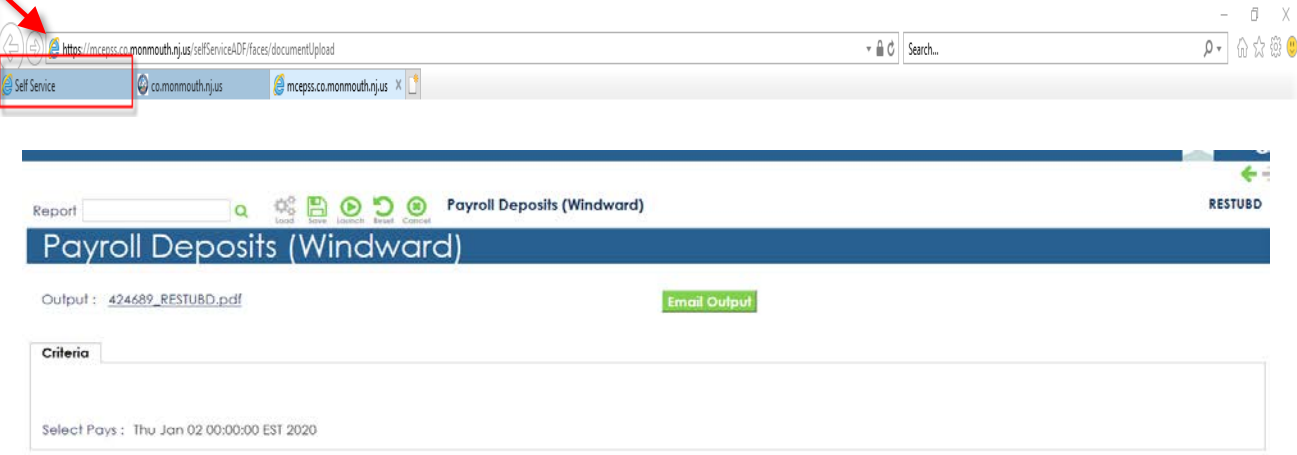

# **OPTION 1: Log out of Self Service**

1. Click the **Green Arrow** to return to the Self Service Home Page.

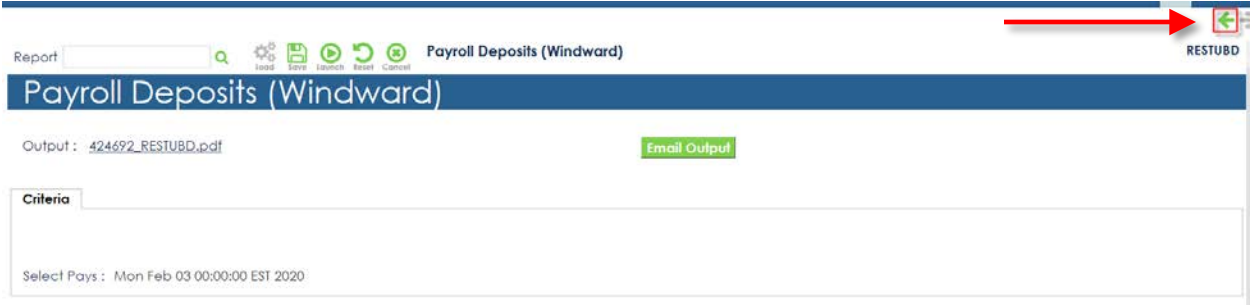

2. Click **White Arrow (Log Out Arrow)** on the Self Service Home Screen to Log Out.

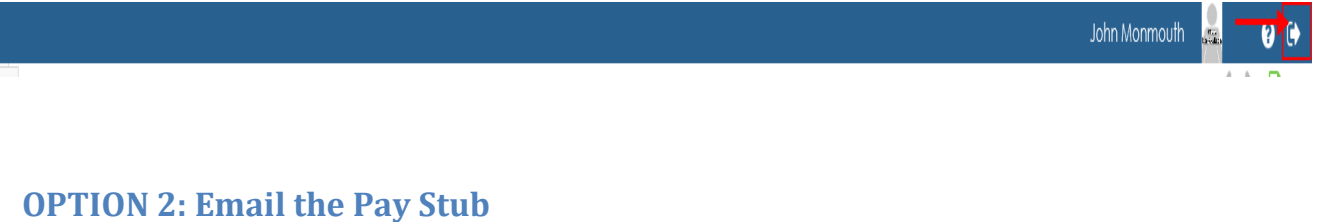

1. Click **Email Output**.

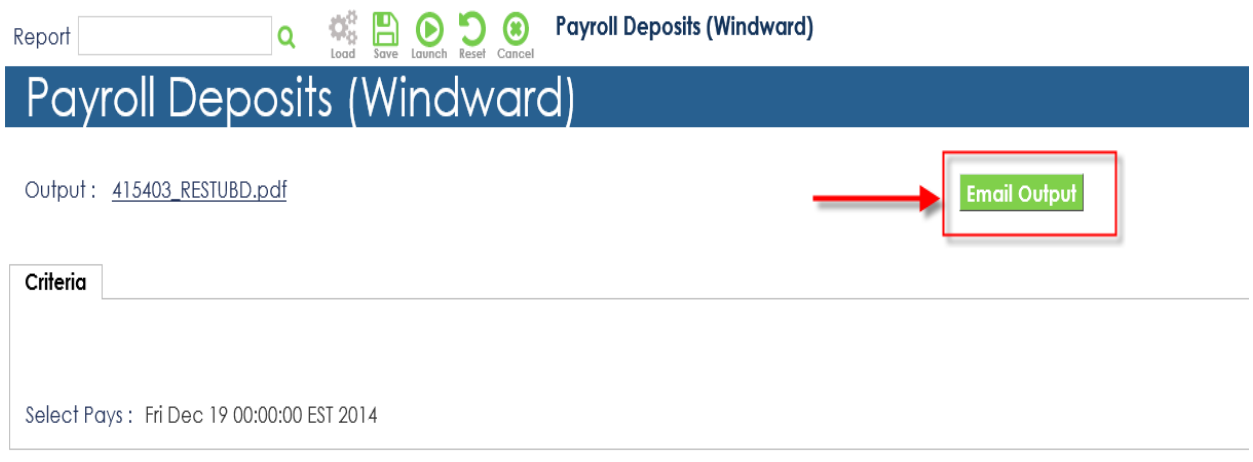

2. **Email To Identity** is your **Employee ID (Person Code) - Not your email address.** Click on the **Search Icon** to proceed.

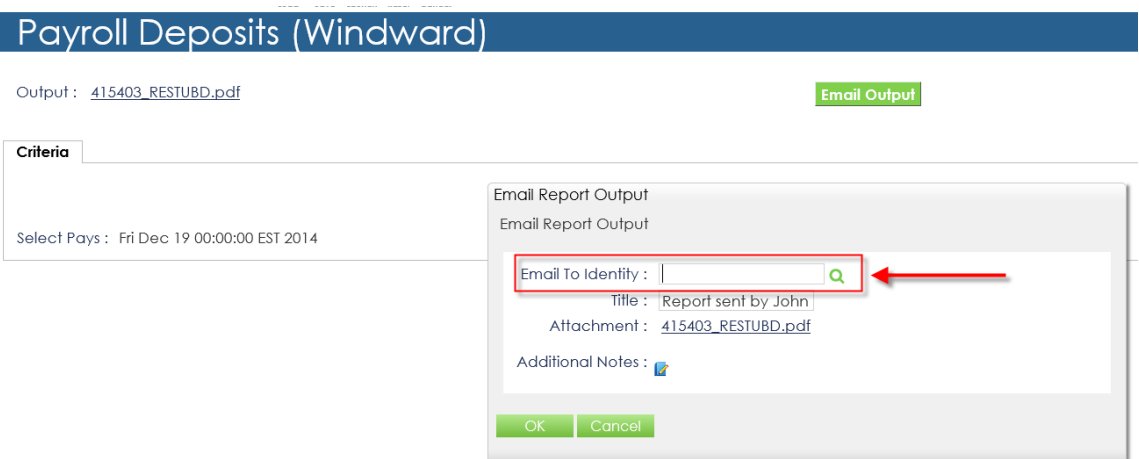

3. In the Search **Email To Identity Box**, enter your last name and click on the **Search** button.

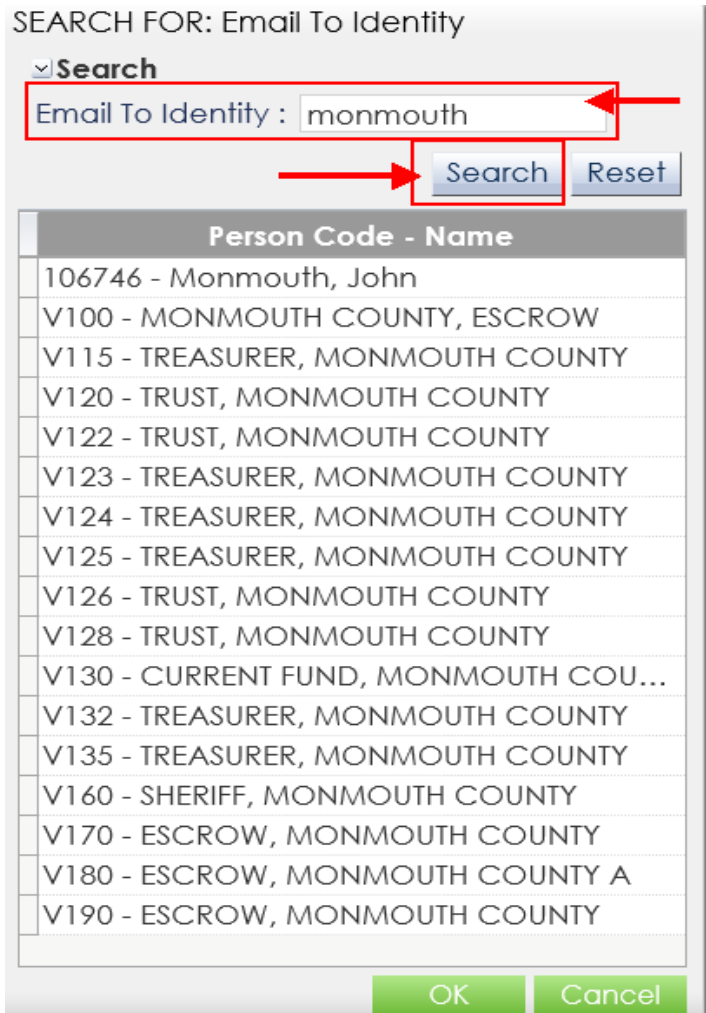

4. Click on your **Name** in the list, then click **OK.**

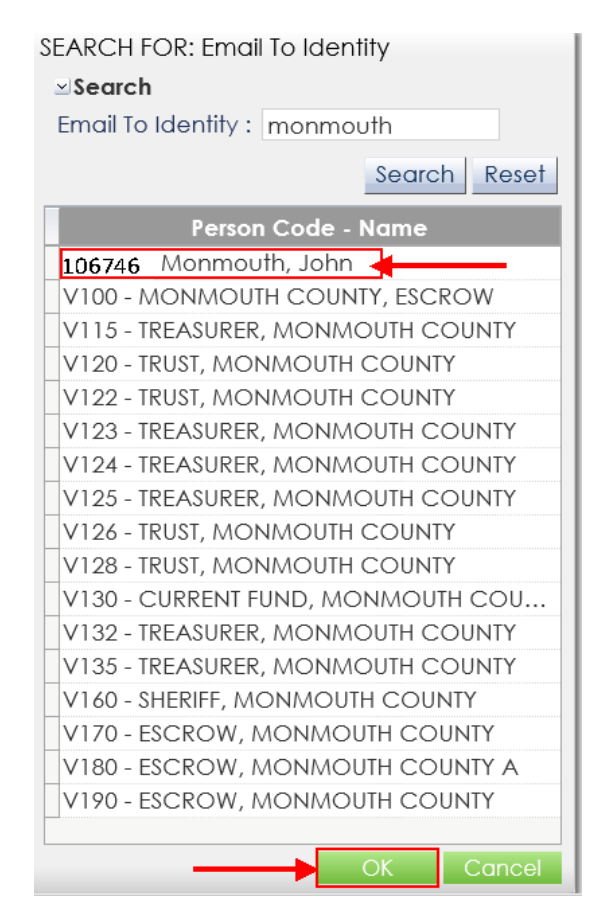

5. Click **OK** to email the pay stub. **See below for Active vs. Terminated employees**.

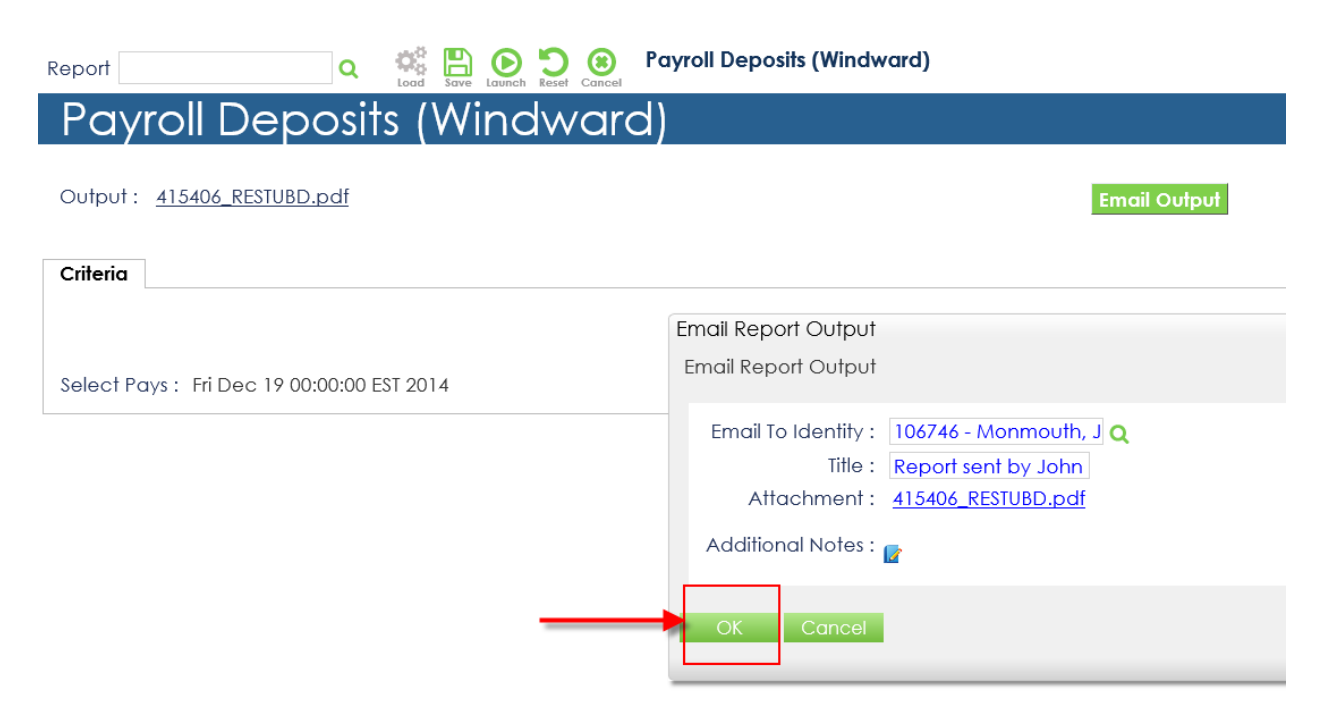

6. You will receive a **confirmation** that the email has been sent. Click **Ok**.

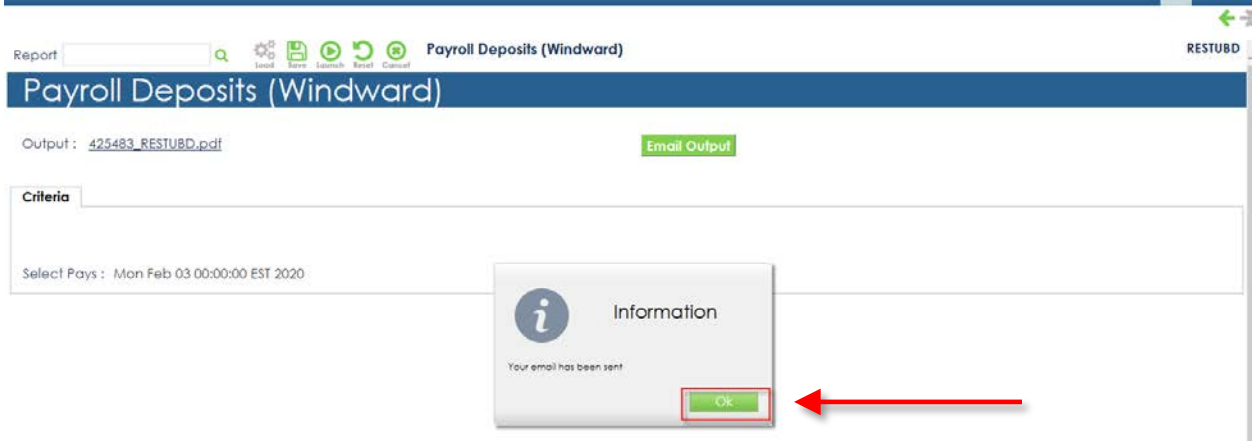

7. Click the **Green Arrow** to return to the Self Service Home Page.

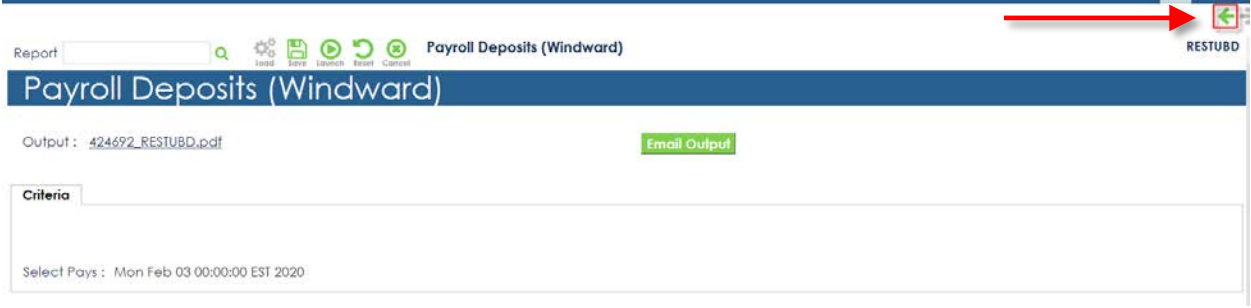

#### **NOTE:**

#### **Active (Non-Terminated Employees)**

1. Pay stubs will be emailed to your Monmouth County email address. To verify, from the Self Service Home Page, click on **Assignments** under the Personal Information section**.**

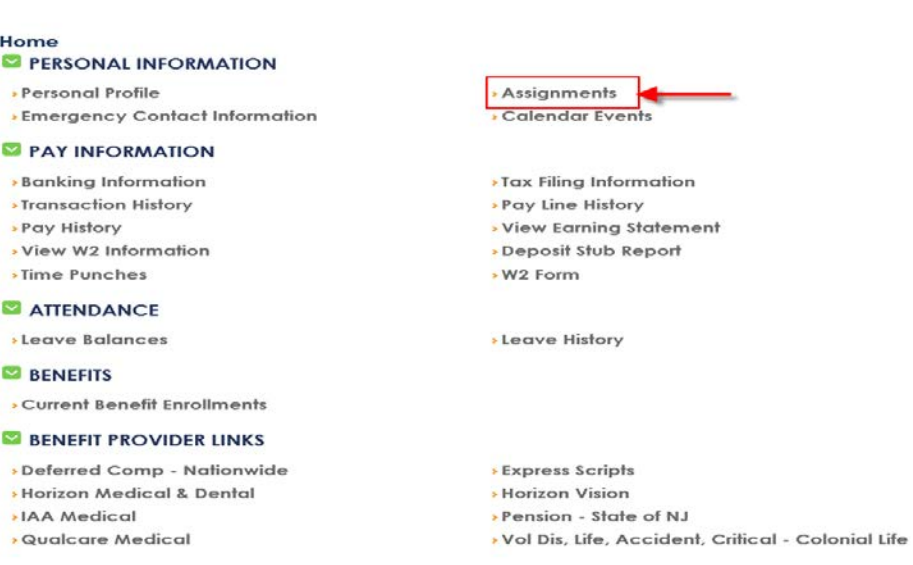

2. Verify Monmouth County email address. **If the email address is not correct, please contact your Timekeeper.**

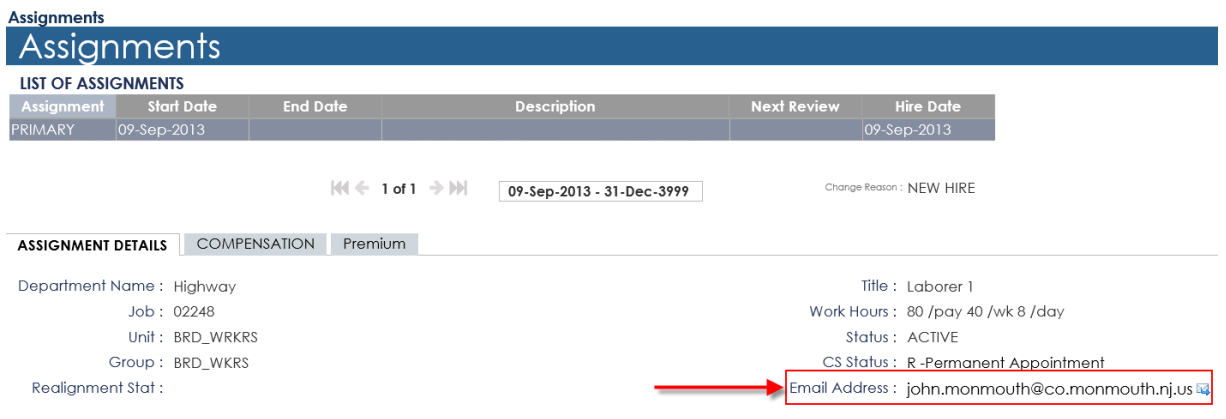

3. Click on the **Green Arrow** to return to Self Service Home Page.

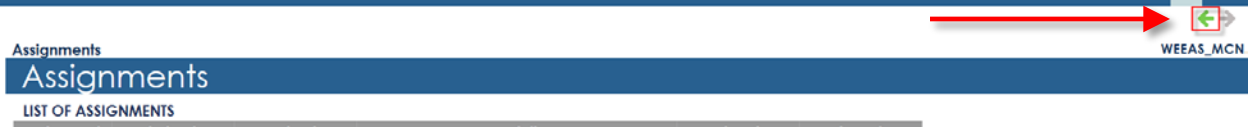

#### **Terminated Employees**

1. Pay stubs will be emailed to the personal email address on file. To verify, from the Self Service Home Page, click on **Personal Profile** under the Personal Information section**.**

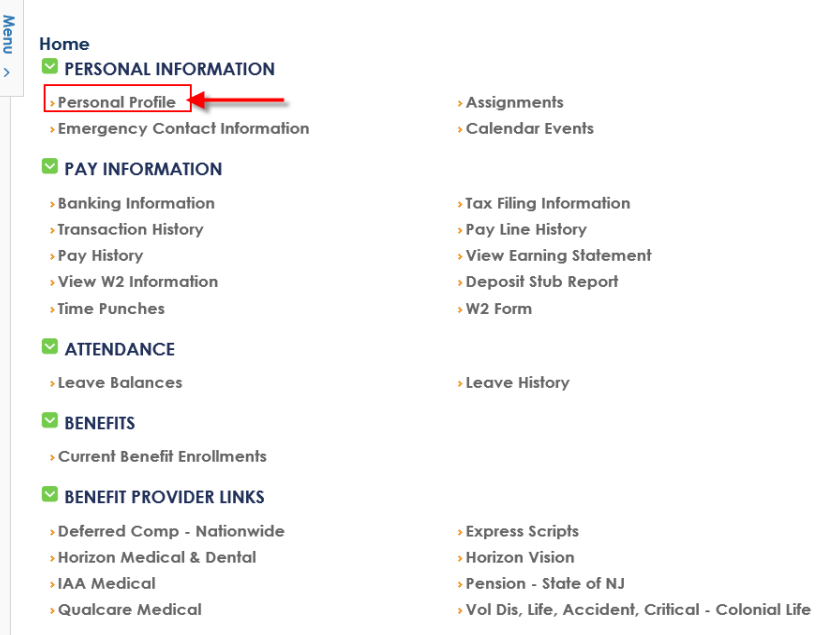

2. Verify Home email address. **If the email address is not correct, contact Human Resources.**

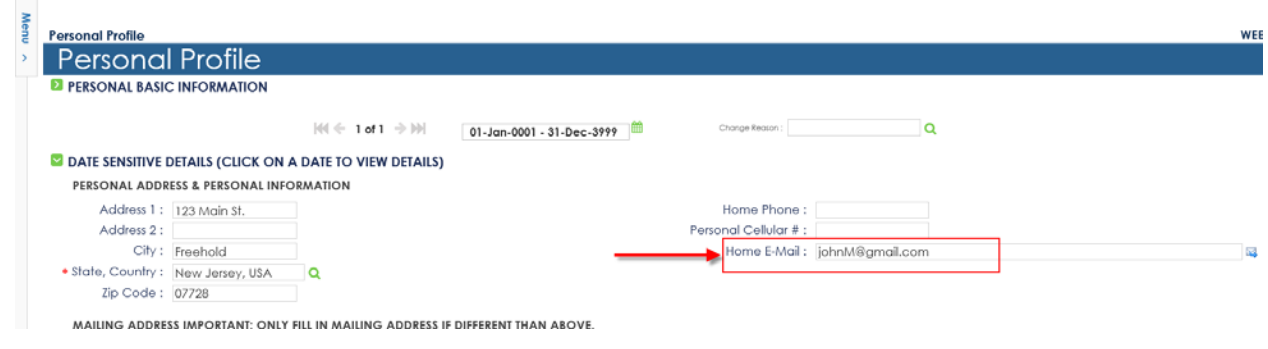

3. Click on **Green Arrow** to return to Self Service Home Page.

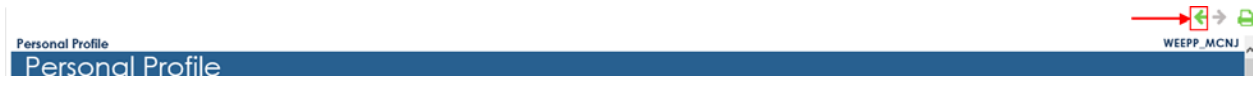

# **OPTION 3: Run Other Pay Stub Reports**

1. If you want to run and/or print other pay stub reports, click **Reset.**

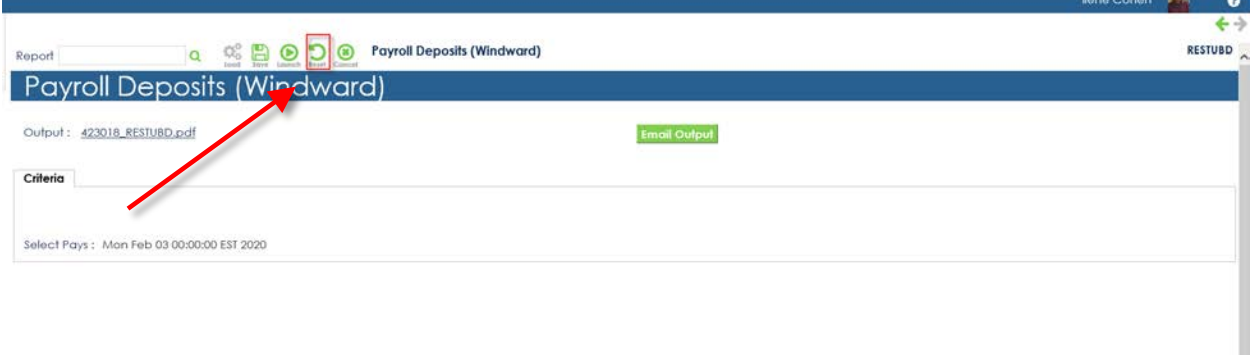

2. Click **OK.**

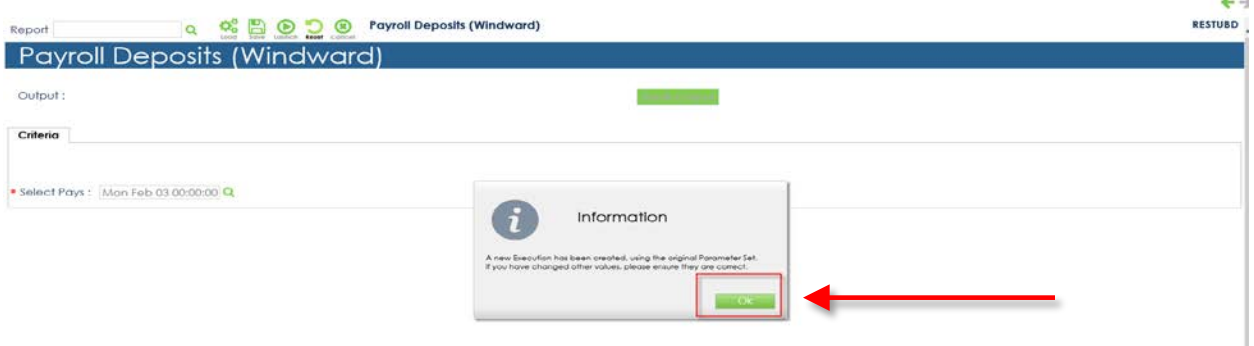

3. Repeat **Step 2 through Step 14** under Self Service Home Page section.